## 5. On the Step 2 of 4 page, scroll down to fill in the customization fields.

This is where the fun starts. The first cluster of settings (see Figure 5-8) relates to your site logo, which can appear at the top of your visitors' search results pages. Despite the presence of Width and Height boxes, you needn't fill them in if you don't know your logo's dimension in pixels. But you must enter the location of your graphics logo file, if you have one, including the http:// prefix.

As you experiment with the fields, click the Preview button whenever you want to see how your search results page would look if you saved the current settings. The Preview window stays open as you continue fiddling, and updates when you next click the Preview button. Figure 5-9 shows a somewhat jarring work in progress. Figure 5-10 illustrates a nicely integrated color scheme.

- 6. Click the Continue button.
- 7. On the Step 3 of 4 page, fill in your name, e-mail address, and a password. Click the Continue button.
- 8. On the Step 4 of 4 page, copy the entire HTML code sample and paste it into your Web page.

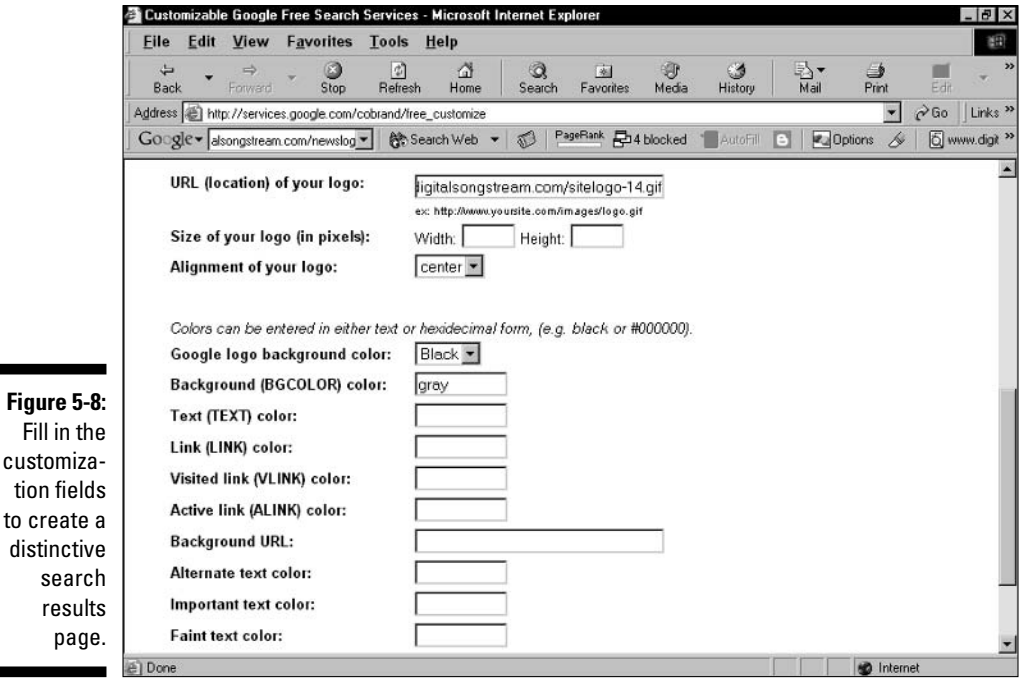